# WILEY

# **Wiley Online Library 이용자 가이드**

### KERIS-Wiley Collection

### **개요**

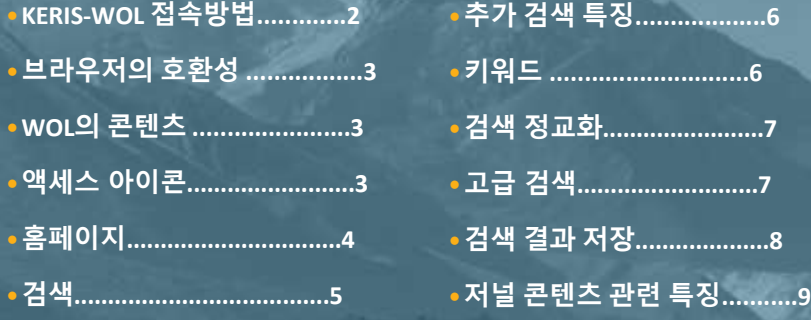

#### **KERIS-WILEY ONLINE LIBRARY 접속 방법**

아래 두가지 방법 중 가장 편리한 방법으로 접속하시기 바랍니다.

#### **1. 소속 기관의 도서관을 통해 로그인**

- 1) 소속 도서관에 링크된 [RISS](http://www.riss.kr/foreign/wiley.do)를 통해 접속 시 자동으로 기관 인증이 됩니다. 관내 접속 시 별도의 회원가입 및 로그인이 필요 없습니다.
- 2) 소속 도서관에 링크된 [WOL](https://onlinelibrary.wiley.com/)를 통해 접속 시 자동으로 IP 기관 인증 됩니다. KERIS 인증으로 표기됨

#### **2. 직접 RISS 홈페이지를 통해 접속 (개인 ID/PW 필요)**

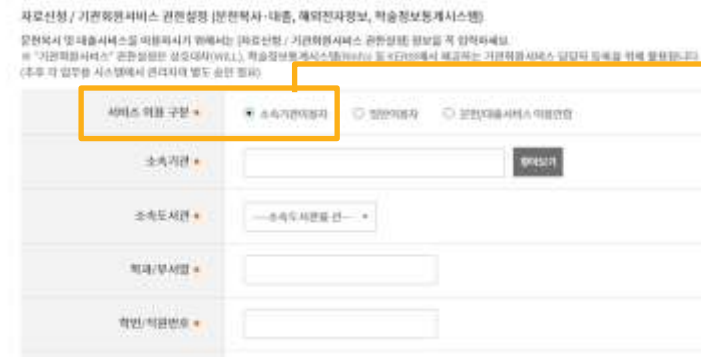

- RISS 홈페이지[\(https://www.riss.kr/foreign/wiley.do/](https://www.riss.kr/foreign/wiley.do/))에 접속하여 회원가입 시 '자료신청 / 기관회원서비스 권한설정'에서 '소속기관이용자'로 선택하신 후 소속기관을 등록하시기 바랍니다. 기관 인증 후 Wiley 학술 저널을 이용하실 수 있습니다.
- 회원가입 이후에는 위의 RISS URL 접속 후 로그인 시 자동으로 Wiley Online Library 로 연결됩니다. 연결되지 않을 경우 아래와 같이 접속하시기 바랍니다.

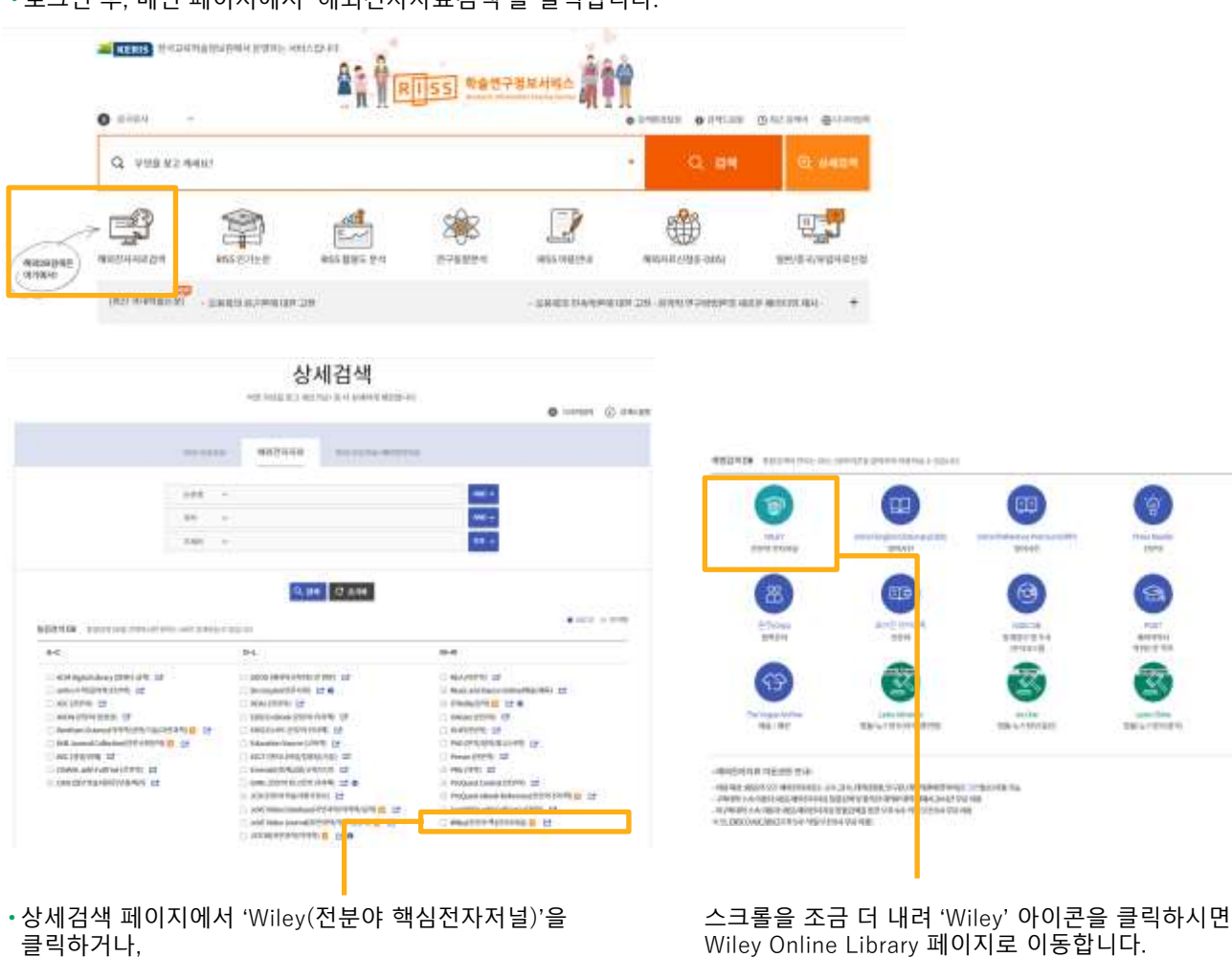

• 로그인 후, 메인 페이지에서 '해외전자자료검색'을 클릭합니다.

### WILEY

#### **새로운 WILEY ONLINE LIBRARY 플랫폼 이용자 가이드**

새로운 Wiley Online Library 플랫폼은 학생, 연구자, 전문가, 교수 등 이용 자가 가장 적합한 콘텐츠를 쉽게 발견하고 작업할 수 있도록 아래 기능이 개선되었습니다.

- •콘텐츠 이용의 효율성을 증대하기 위한 검색 기능과 이용자 인터페이스 개선
- •새로운 기능이 지속적으로 업데이트되는 유기적이고 직관적인 플랫폼 경험 제공
- •향상된 도서관 브랜딩 기능을 통한 관리자의 편의성 증대
- •사이트의 보안 강화를 위해, 도메인 주소에 HTTP가 아닌 HTTPS가 사용됩니다

본 이용자 가이드는 새로운 플랫폼을 단계별로 소개하여 검색, 계정 관리, 콘텐츠 브라우징이 얼마나 쉽고 단순해 졌는 지를 보여줄 것 입니다.

#### **브라우저 호환성**

새로운 WOL 플랫폼은 아래 브라우저와 호환됩니다.

- 인터넷 익스플로러 10 이상
- 크롬(최신 안정화 버전)
- 파이어폭스(최신 안정화 버전)
- 사파리(최신 안정화 버전)

#### **WOL의 콘텐츠**

- 1,600종 이상의 peer review를 거친 학술 저널 (400만 건 이상의 아티클)
- 20,000종 이상의 온라인 도서
- 200종 이상의 전집으로 구성된 참고자료 및 핸드북
- 18종의 Current Protocols (18,000개 이상의 주요 프로토콜이 포함된 실험실 매뉴얼)
- 13종의 데이터베이스 (화학 및 근거중심의학)

Wiley Online Library의 콘텐츠는 전 주제분야를 다루며, 농업에서 심리학까지, 약 126개의 서브주제분야를 망라하는 광범위한 콘텐츠를 제공합니다.

#### **액세스 아이콘**

Wiley Online Library의 콘텐츠를 브라우징할 때 보이는 액세스 아이콘을 통해 해당 콘텐츠에 액세스가 가능한지 (소속기관 을 통해 또는 Open Access를 통해) 여부를 한눈에 판별할 수 있습니다.

콘텐츠 검색 시 각 콘텐츠의 링크 위에 아래 액세스 아이콘이 나타나면, 해당 아티클이나 전자도서의 챕터를 이용할 수 있습 니다.

- **Full Access** ‒ 현재 구독을 통해 이용 가능 ती Full Access
- **Free Access** ‒ 모든 이용자가 무료로 이용 가능
- **Open Access** ‒ 오픈액세스(OA) 아티클이므로 이용 가능

#### **홈페이지**

로그인 없이 누구나 Wiley Online Library의 아티클을 브라우징, 검색, 열람할 수 있습니다. 검색 및 브라우징 결과 저 장, 콘텐츠 알림 설정, 계정 관리(My Account 메뉴에서 수행) 기능은 등록된 이용자에 한해 제공됩니다.

•로그인 및 등록(Login / Register) 탭은 홈페이지 우측 상단에 있으며, 사이트에 머무는 내내 동일한 위치에 나타 납니다.

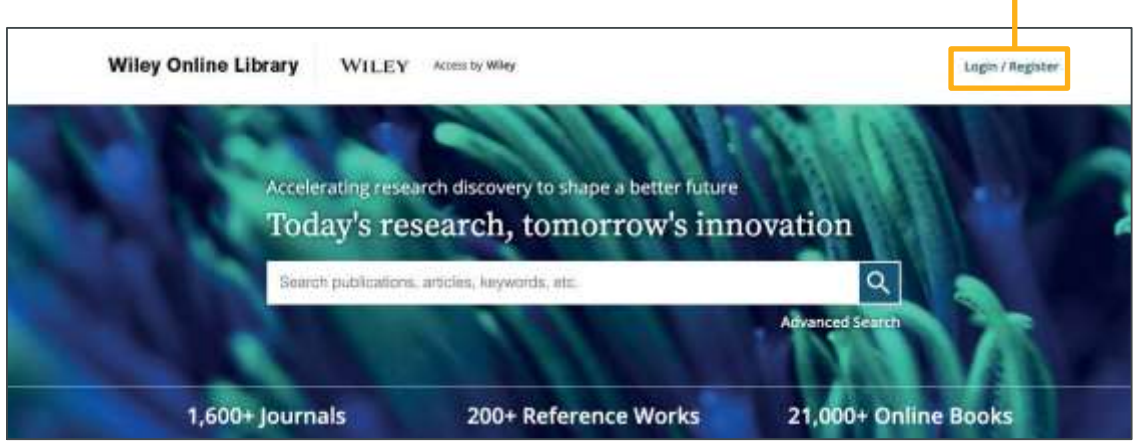

- 로그인 및 등록(Login / Register)을 클릭하여 이메일 주소와 비밀번호를 입력한 후 개인 계정 또는 기관 계정으로 (귀하의소 속 기관이 이 액세스를 사용하는 경우) 로그인할 수 있습니다.
- 신규 이용자는 하단의 '신규 이용자(New User)'를 클릭한 후 가입할 수 있습니다.
- 도서관 관리자는 기관 계정 관리를 위해 별도의 로그인 페이지를 방문할 필요없이, 해당페이지에서 소속 기관의 고객 ID와 비밀 번호를 입력하여 로그인하면 됩니다.

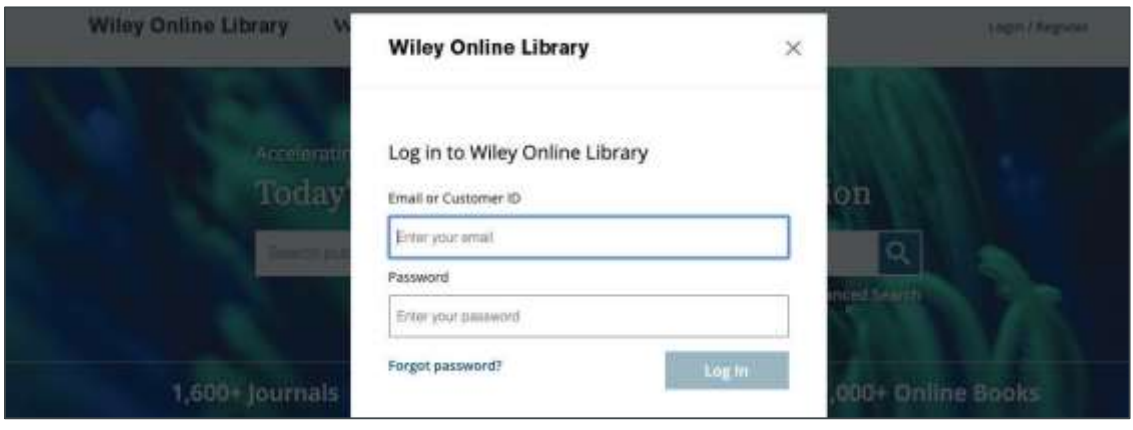

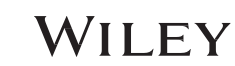

검색 창 아래에는 사이트 방문자의 4가지 유형별로 필요한 정보가 표시되어 있어 기존 플랫폼보다 더 편리합니다. 스크롤바를 아래로 내리면, 대주제분야와 서브 카테고리를 확인할 수 있습니다. 각 서브 카테고리를 클릭하면 관 련 콘텐츠로 이동합니다 .

주제 분야 하단의 "New to Wiley Online Library (WOL 신규자료)" 섹션에는 신규자료를 확인할 수 있습니다. 또 "Browse All Titles" 버튼을 클릭하면 모든 저널 및 전자도서를 알파벳순으로 브라우징할 수 있습니다.

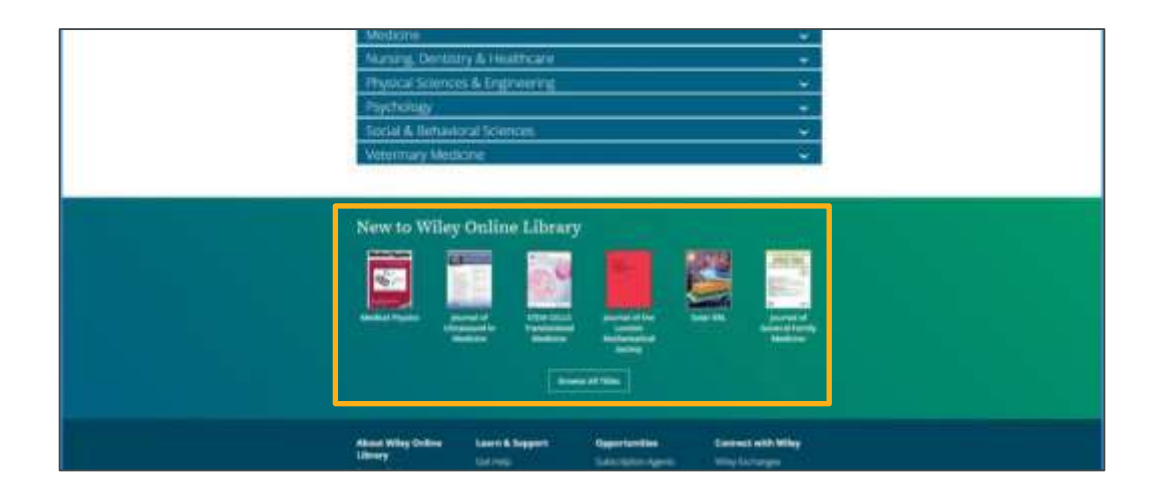

#### **검색**

홈페이지 중앙에 검색창이 있습니다.

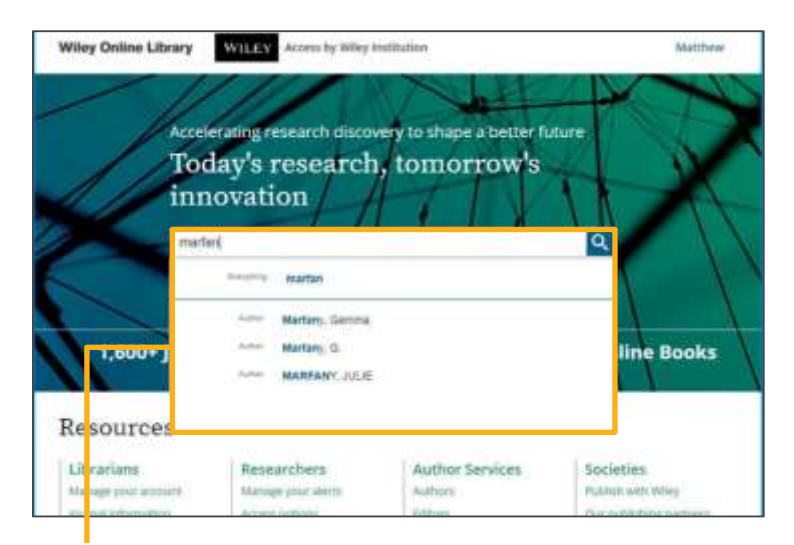

#### **간단한 검색**

자동완성 기능이 추가되었으며, 검색어를 모든 콘텐츠에서 찾는 기본 옵션뿐 아니라, 해당 검색어를 출판물의 제목이나, 저자 등으로 한정하는 기능도 함께 제공합니다.

### **검색 추가 기능**

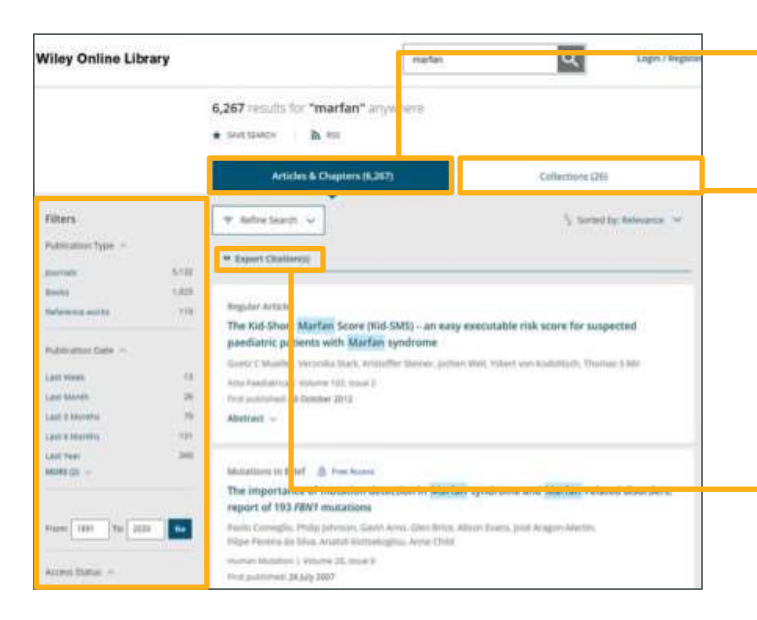

"논문&챕터(Articles & Chapters)"는 검색 기준에 부합 하는 온라인 도서 챕터와 논문을 보여줍니다.

몇몇 학회는 특정 주제에 대한 논문을 모아 Virtual 이슈 나 Special 이슈로 출판합니다. "컬렉션(Collections)" 탭 은 이용자의 검색 기준에 부합하는 Virtual, 또는 Special 이슈의 결과를 보여줍니다.

인용은 개별적으로 또는 대량으로 반출할 수 있습니다.

WILEY

검색결과 창에서 콘텐츠 유형, 출판 연도, 주제, 제목, 저자, 오픈액세스 등을 기준으로 검색 결과를 필터링할 수 있습니다.

#### **키워드 프롬프트(KEYWORD PROMPT)**

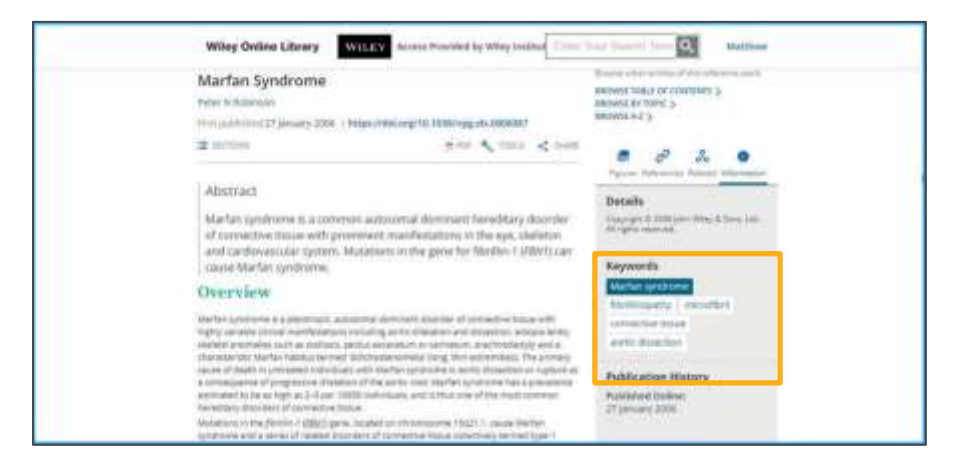

아티클을 클릭하면, 오른쪽 패널에 관련 키워드가 표시되어, 검색어와 관련 있는 주제어로 추가 검색을 할 수 있습니다. 예를 들어, 키워드 중 '마르판 증후군(Marfan's syndrome)'을 클릭하면, 해당 주제와 관련된 검색 결과값을 얻얼 수 있습니다.

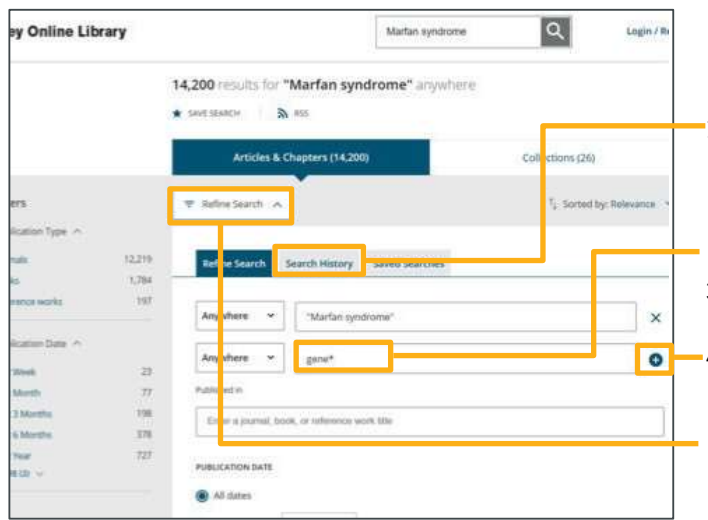

#### **상세 검색(REFINE SEARCH)**

- $-1$ . 키워드 검색 후, 'Refine Search'를 클릭하여 상세 검색을 할 수 있습니다. 이 옵션을 이용하면 여러 용어를 불리안 연산자와 결합 하여 더 정확한 검색을 수행할 수있습니다.
- 2. 검색 박스 오른쪽의 '더하기(+)' 버튼을 클릭하면 복수의 키워드를 추가할 수 있습니다.
- 3. 키워드에 별표(\*)를 추가하면, 해당 단어가 포함된 여러 형태의콘텐츠를 검색하라는 뜻입니다.
- 4. '검색 이력 탭(Search History)'을 선택하면, 검색이 어떤 식으로 진행 되어 현재 결과에 이르렀는지 확인할 수 있습니다.

#### **고급 검색(ADVANCED SEARCH)**

- 1. 고급 검색을 수행하려면, 홈페이지에서 검색창 하단의 'Advanced Search' 탭을 클릭합니다.
- 2. 여기서는 스스로 연산자를 넣지 않고도 여러 검색어를 결합할 수 있습니다. 페이지 우측에는 간단한 검색 팁이 있어 참고할 수 있습니다. 앞서 살펴본 '상세 검색'처럼 여기서도 최초 검색 결과에 필터를 적용할 수 있습니다. 예를 들어, 암호화된화폐 (cryptocurrency)에 관해 더 많은 정보를 찾고 싶다고 가정해봅시다.
- 3. 그러면 '암호화된화폐(cryptocurrency)'라는 단어를 입력하고, ' 비트코인(bitcoin)'과 '위험(risk)'이라는 단어도 각각 추가한 다음 특정 저널로 검색 범위를 한정할 수 있습니다. 회계학 (accounting) 저널로 검색을 제한하고 싶다면, 'acc'라는 단어 를 입력하면 제목에 acc가 포함된 저널이 표시됩니다.

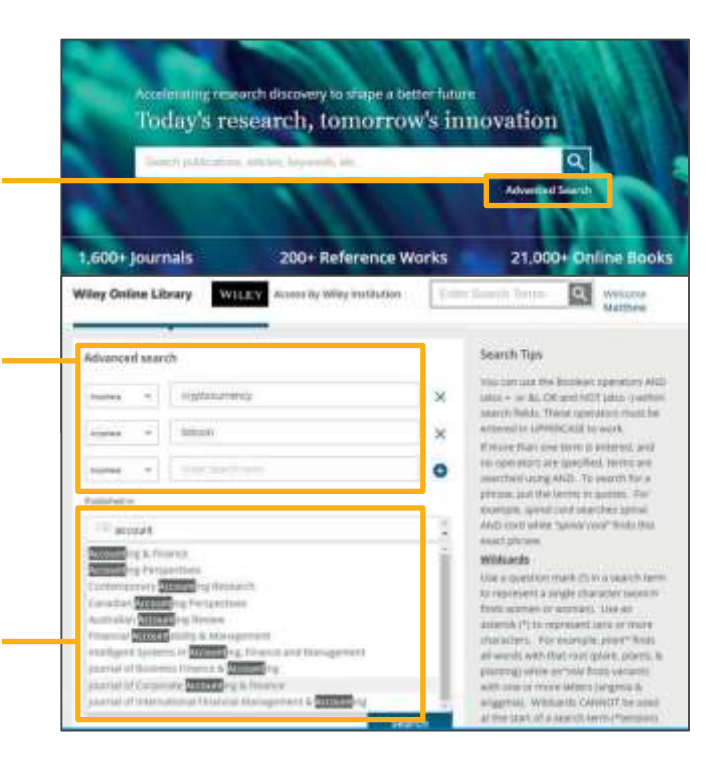

#### **검색 결과 저장(SAVING SEARCHES)**

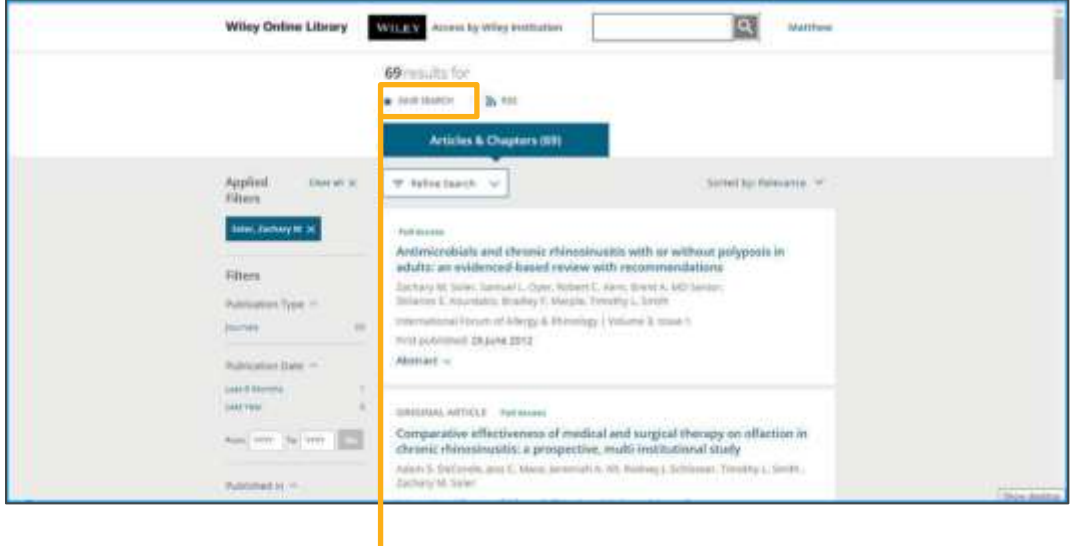

1. 검색 결과를 저장하고 저장된 결과를 보려면, 계정에 로그인해야 합니다. 검색을 실행한 후 페이지 상단의 '검 색 결과 저장 (Save Search)'을 클릭하면 저장할 수 있습니다. 그러면 여러분의 WOL 계정으로 연결됩니다. 팝업창이 뜨고, 그곳에 검색 결과의 이름을 설정하고, 검색결과에 대한 업데이트 알림 주기(매일/매주/매달)를 설정할 수도 있습 니다. 또는 'Never"를 선택하여 알림을 받지 않을 수 있습니다.

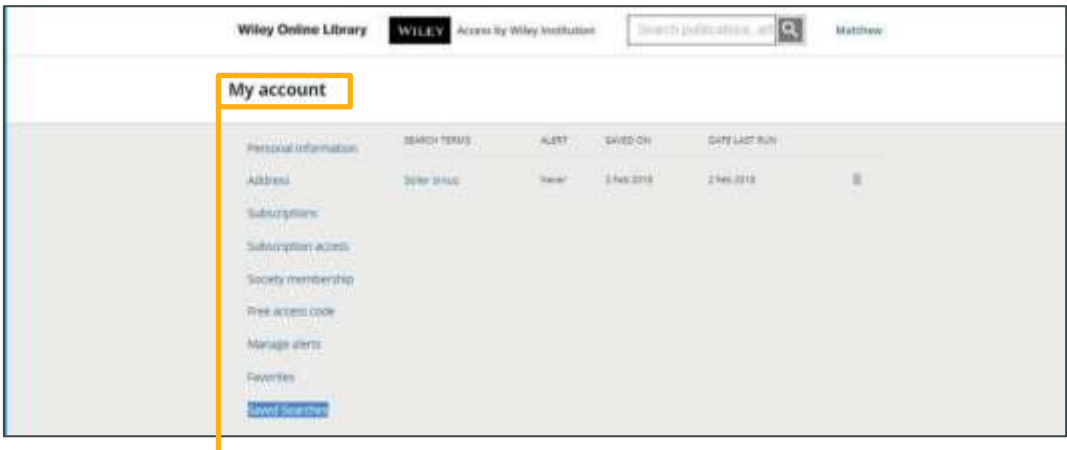

검색 결과를 다시 보려면, 우측 상단의 내 이름을 클릭한 후 "My Account"를 클릭하면 왼쪽메뉴바에서 '저장된 검색 결과 (Saved Searches)'에서 확인할 수 있습니다. 검색 결과의 업데이트를 RSS 피드 형태로도 받아 볼 수 있습니다.

#### **저 널 콘 텐 츠 관 련 특 징**

특정 저널 아티클을 선택하 면 해당 아티 클의 초록이 나타납니다.

- 1. 귀하의 소속 기관이나 단체가 해당 콘텐츠 의액세스 권한을 제공하는 경우, 페이지 상단에 소속 기관이나 단체의 로고가 표 시됩니다.
- 2. 그 아래에는 해당 아티클이 게재된 저널이 배너 형태로 표시됩니다.
- 3. 우측의 저널 표지 이미지를 클릭하면 해당 저 널의 이슈로 이동할 수 있습니다.
- 4. 저널 배너 아래에는 저자명, 출판 연도 등 해당 아티클의 서지 정보가 표시됩니다.

해당 아티클의 액세스 권한이 없더라도 초 록은 제한 없이 액세스할 수 있습니다. 아티 클을 HTML 형태로 읽을 수 있는 옵션도제 공됩니다. "Sections" 버튼 을 클릭하면 해 당 아티클의 특정 부분으로 이동할 수 있 습니다.

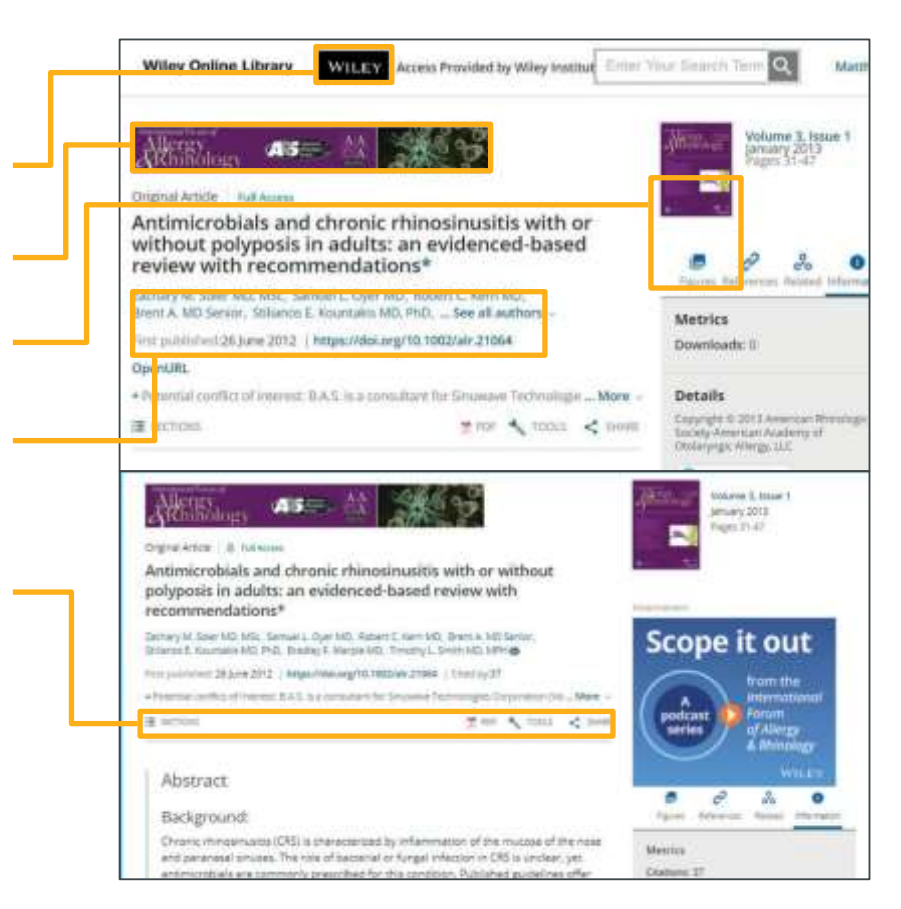

- 1. PDF를 다운로드하시면 인터렉티브 ePDF로 콘텐츠를 열람할 수 있습니다.
- 2. 페이지의 확대/축소, 크기 조절, 프린트, 공유 기능 등이 제공됩니다.
- 3. '링크(Links)' 탭을 클릭하면 해당 아티클 이 인용한 모든 문헌의 목록이 링크와 함께 표시됩니다. 또한 관련 텍스트와 참 고문헌을 확인할 수 있습니다.

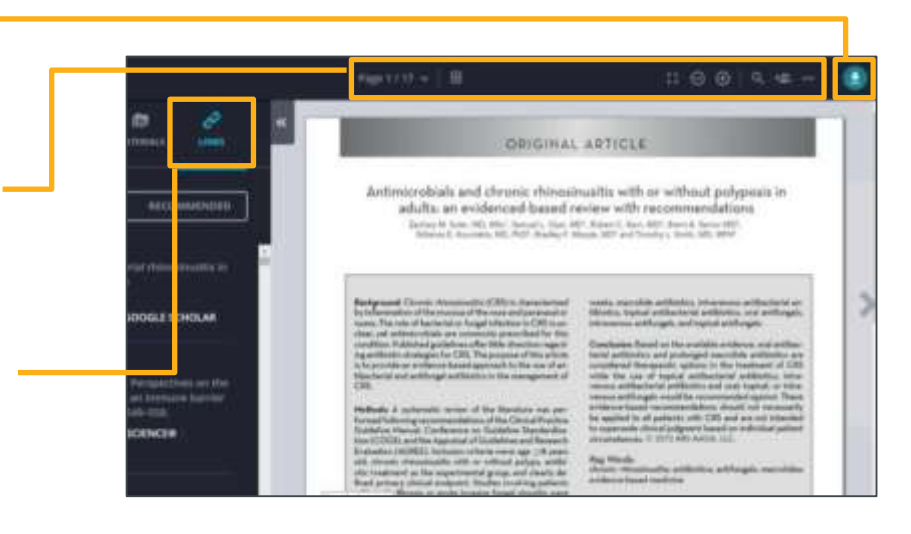

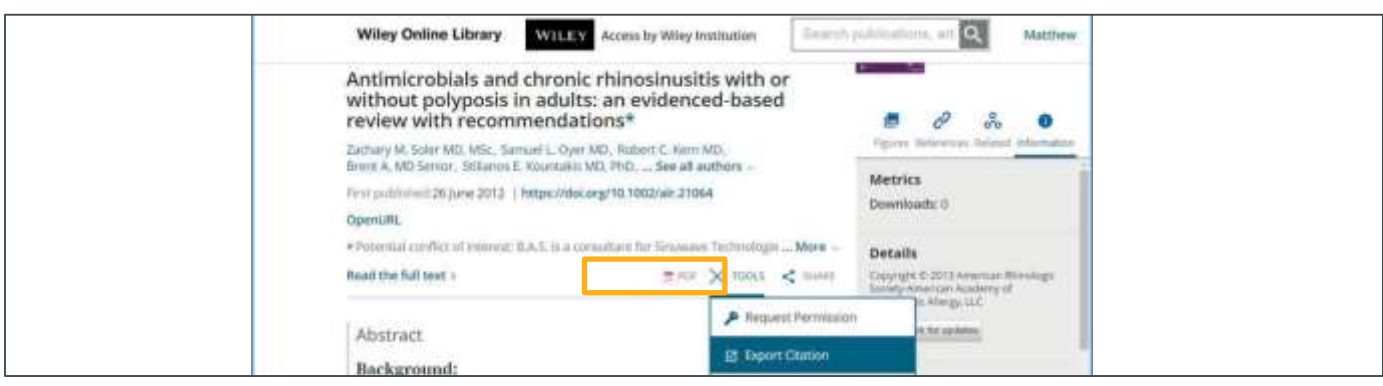

- 1. 아 티클 페이지의 'PDF' 옵션 우측의 '도구(Tools)'를 클릭하면, 다양한 드롭다운 메뉴를 보실 수 있습니다. 이 드롭다운 메뉴를 통해, 해당 아티클의 사용 허가를 요청하는 여러 옵션을 선택하거나, 해당 아티클을 즐겨찾기에 추가하여(로그인상태에서 가능 ) 인용 상황 업데이트를 추적할 수도 있습니다.
- 2. 이메일, 페이스북, 트위터, LinkedIn, Google Share, Reddit, CiteULike 등 다양한 채널로 아티클을 공유해 보십시오. 아티클 액 세스 권한이 있으면, 상단의 링크를 이용하여 아티클 전체를 원하는 상대와 공유할 수 있습니다. 이 특정 URL을공유할 경우, 접근 권한이 없는 사람도 공유된 콘텐츠에 대한 열람이 가능합니다.

'Information' 탭은 Altmetrics, 서지 정보, 키워드, 출판 이력 등을 제공합 니다.

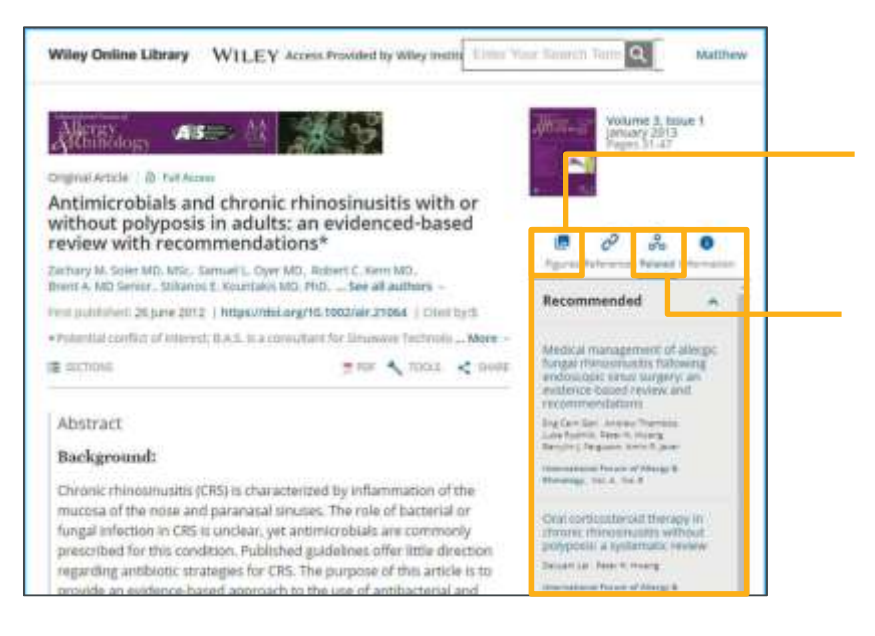

아티클에 그림이 포함되어 있으면, 여기서 하나씩 살펴볼 수 있습니다. figure viewer 로 웹페이지에서 직접 볼 수도 있고, 파워 포인트 슬라이드로 다운로드할 수도 있습 니다.

'Related' 탭에는 추가적으로 참고할 만한 해당 주제와 관련된 추천 아티클들이 있습 니다.

Current Protocol은 현재 저널로 분류되 어, 저널과 같은 포맷과 기능으로 표시됩 니다.